# App Datei-Sender: Unterschied zwischen den Versionen

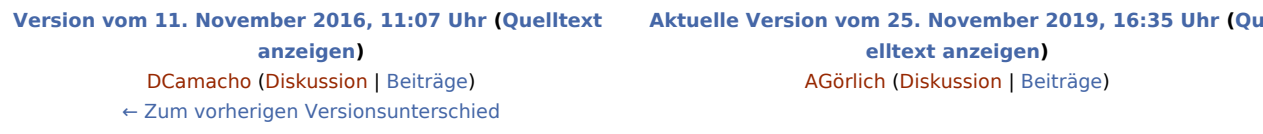

(30 dazwischenliegende Versionen von 5 Benutzern werden nicht angezeigt)

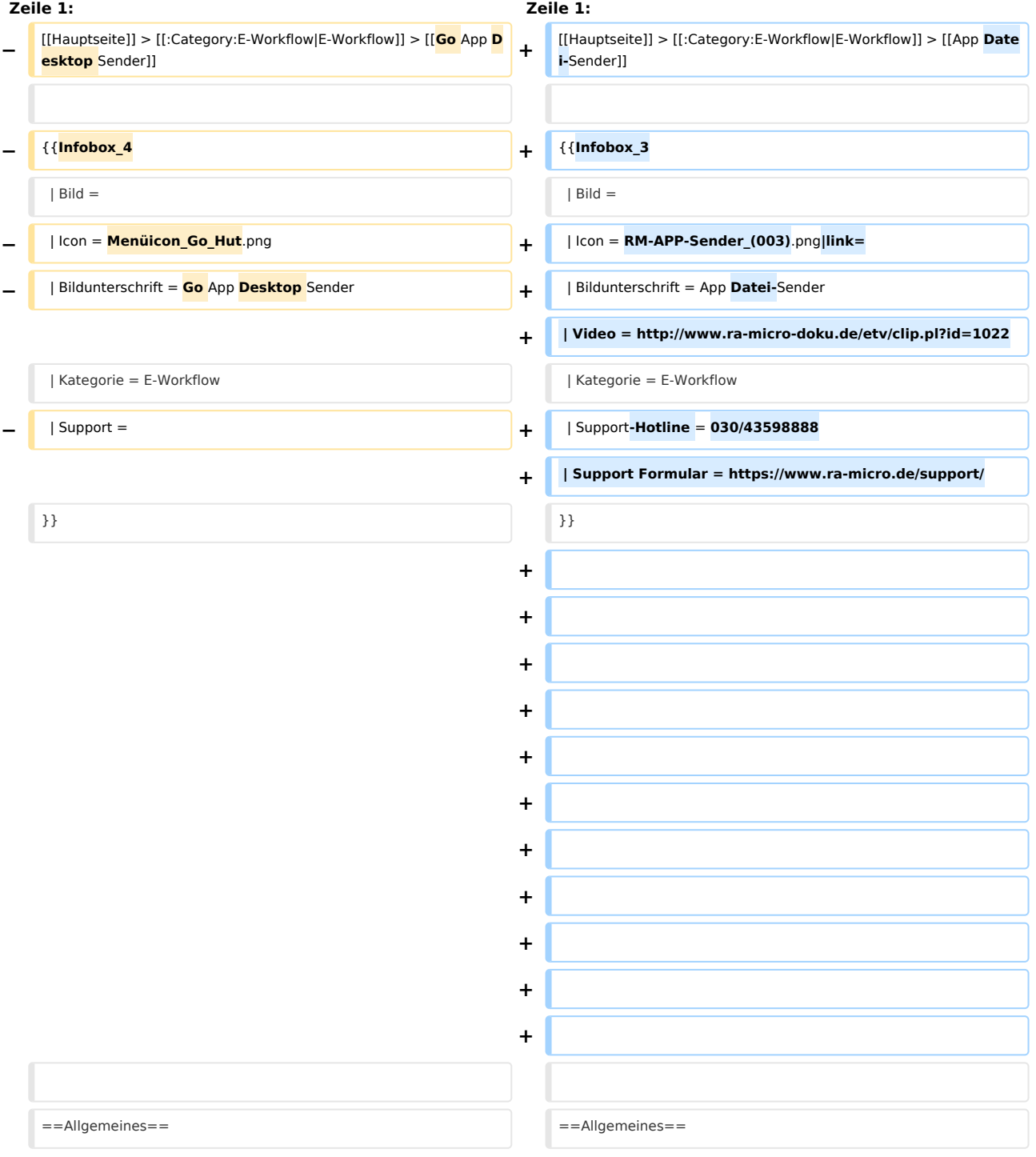

**+** Mit dieser Funktion können Sie Dateien an RA-**MICRO Benutzer der Kanzlei senden, bei denen die RA-MICRO APP Schnittstelle in der → [[Benutzerverwaltung]] aktiviert ist. + + ==Voraussetzungen== + + # Installation der RA-MICRO APP auf dem**  Mobilgerät (derzeit nur iPhone / iPad). **Anmelden des Geräts im RMO Konto durch**  Eintragung der RMO Benutzerdaten in der RA-MICRO APP **Benutzerverwaltung sowie des Archiv Kanzleipassworts der Kanzlei. +** # Aktivieren der RA-MICRO APP **Schnittstelle zum Benutzer in der → [[Benutzerverwaltung | RA-MICRO Benutzerverwaltung]]. +** # Eintragung/Aktivierung eines RA-MICRO APP Sync E-Mail Kontos in der → [[E-**Mail\_Konten | RA-MICRO E-Mail-Kontenverwaltung]]. Ein gesondertes E-Mail Konto mit möglichst großer**  Postfachgröße wird empfohlen, z. B. Exchange Kanzlei-Server Dienst oder [https://posteo.de/de www.posteo.de] (bietet 2 GB Postfachgröße). **+ + ==Nutzung== − ==Funktionen in der Toolbar== + Um Dateien an den RA-MICRO Benutzer zu senden, sind die Dateien per Drag-and-Drop auf das Foto des RA-MICRO Benutzers zu ziehen. −** ==**Funktionen im Bearbeitungsbereich**== **+** == Optionales Senden an den Posteingang der & nbsp; RA-MICRO APP== **− ==Funktionen** in der **Abschlussleiste== + Nachdem eine Datei per Drag-and-Drop auf das Foto des Benutzers gezogen wurde, wird ein Übertragungsfenster angezeigt,** in **dem optional eine Speicherung in die E-Akte sowie in den Posteingang auf** der  $\&$ nbsp;RA-MICRO $\&$ nbsp;APP erfolgen kann. **−** =**=Weitere Funktionen und Erklärungen== + [[Datei:Desktop\_Sender\_Senden\_an\_Posteingang.png|link**=**] ]** [[Category:E-Workflow]] [[Category:E-Workflow]]

### Aktuelle Version vom 25. November 2019, 16:35 Uhr

[Hauptseite](https://onlinehilfen.ra-micro.de/index.php/Hauptseite) > [E-Workflow](https://onlinehilfen.ra-micro.de/index.php/Kategorie:E-Workflow) > [App Datei-Sender](https://onlinehilfen.ra-micro.de)

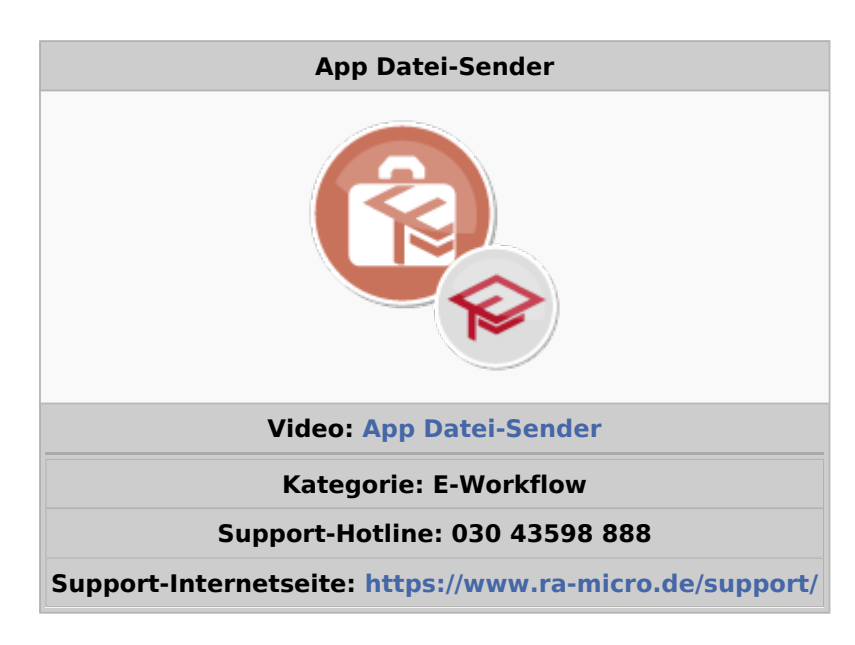

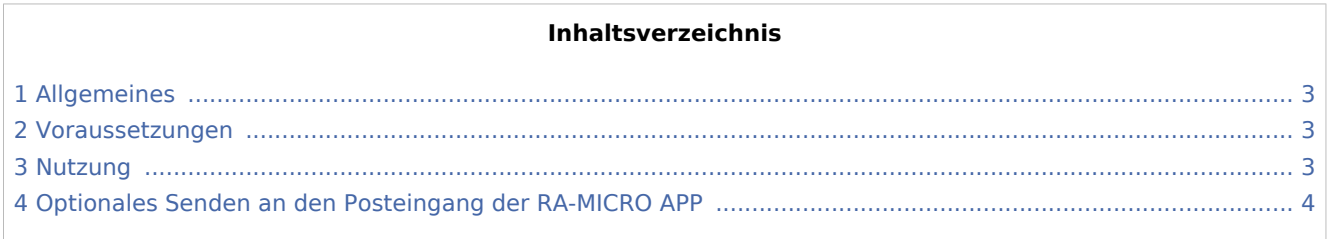

## <span id="page-2-0"></span>Allgemeines

Mit dieser Funktion können Sie Dateien an RA-MICRO Benutzer der Kanzlei senden, bei denen die RA-MICRO APP Schnittstelle in der → [Benutzerverwaltung](https://onlinehilfen.ra-micro.de/index.php/Benutzerverwaltung) aktiviert ist.

#### <span id="page-2-1"></span>Voraussetzungen

- 1. Installation der RA-MICRO APP auf dem Mobilgerät (derzeit nur iPhone / iPad). Anmelden des Geräts im RMO Konto durch Eintragung der RMO Benutzerdaten in der RA-MICRO APP Benutzerverwaltung sowie des Archiv Kanzleipassworts der Kanzlei.
- 2. Aktivieren der RA-MICRO APP Schnittstelle zum Benutzer in der → [RA-MICRO Benutzerverwaltung.](https://onlinehilfen.ra-micro.de/index.php/Benutzerverwaltung)
- 3. Eintragung/Aktivierung eines RA-MICRO APP Sync E-Mail Kontos in der → [RA-MICRO E-Mail-](https://onlinehilfen.ra-micro.de/index.php/E-Mail_Konten)[Kontenverwaltung](https://onlinehilfen.ra-micro.de/index.php/E-Mail_Konten). Ein gesondertes E-Mail Konto mit möglichst großer Postfachgröße wird empfohlen, z. B. Exchange Kanzlei-Server Dienst oder [www.posteo.de](https://posteo.de/de) (bietet 2 GB Postfachgröße).

#### <span id="page-2-2"></span>Nutzung

Um Dateien an den RA-MICRO Benutzer zu senden, sind die Dateien per Drag-and-Drop auf das Foto des RA-MICRO Benutzers zu ziehen.

## <span id="page-3-0"></span>Optionales Senden an den Posteingang der RA-MICRO APP

Nachdem eine Datei per Drag-and-Drop auf das Foto des Benutzers gezogen wurde, wird ein Übertragungsfenster angezeigt, in dem optional eine Speicherung in die E-Akte sowie in den Posteingang auf der RA-MICRO APP erfolgen kann.

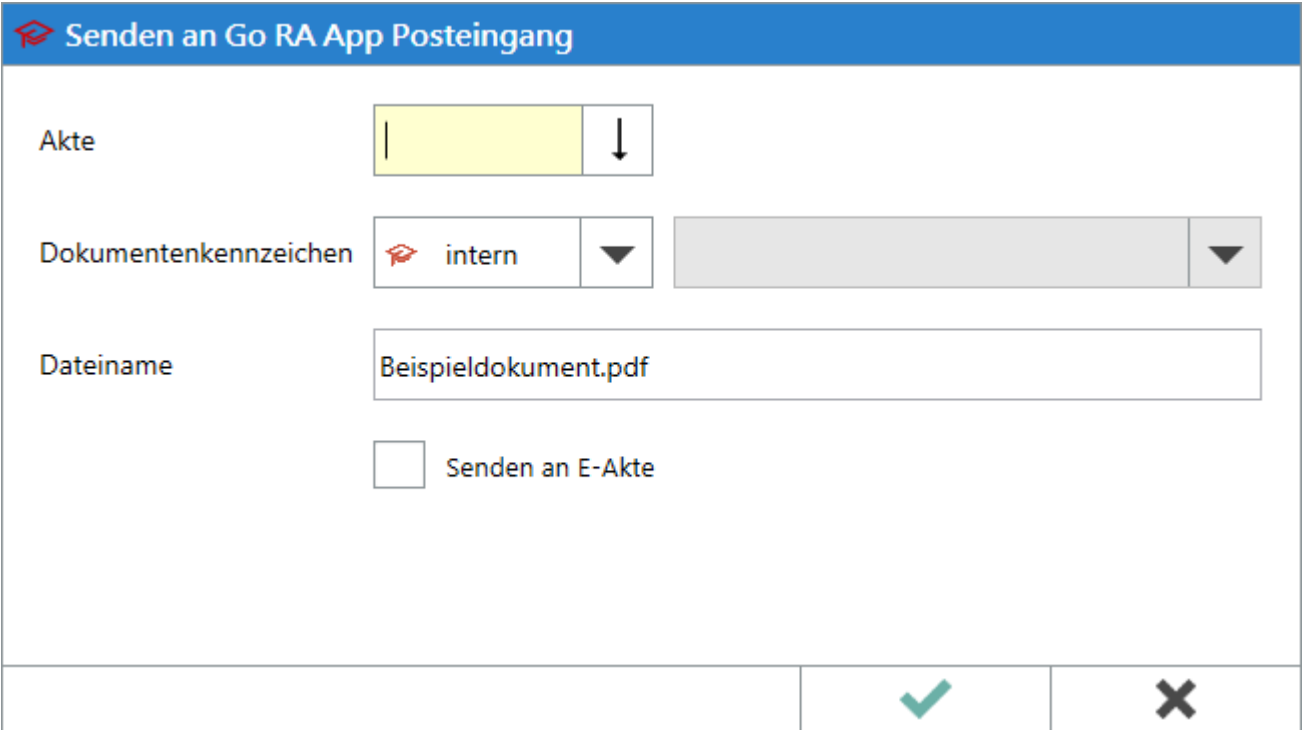